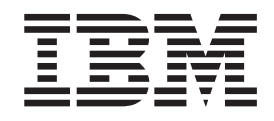

IBM Cúram Social Program Management

# Guía de despliegue de portlets de Cúram para WebSphere Portal Server

*Versión 6.0.5*

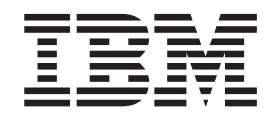

IBM Cúram Social Program Management

# Guía de despliegue de portlets de Cúram para WebSphere Portal Server

*Versión 6.0.5*

#### **Nota**

Antes de utilizar esta información y el producto al que hace referencia, lea la información que figura en el apartado ["Avisos" en la página 21](#page-30-0)

#### **Revisado: mayo de 2013**

Esta edición se aplica a IBM Cúram Social Program Management, versión 6.0 5 y a todos los releases posteriores a menos que se indique lo contrario en ediciones nuevas.

Materiales bajo licencia - Propiedad de IBM.

#### **© Copyright IBM Corporation 2012, 2013.**

© Cúram Software Limited. 2011. Reservados todos los derechos.

# **Contenido**

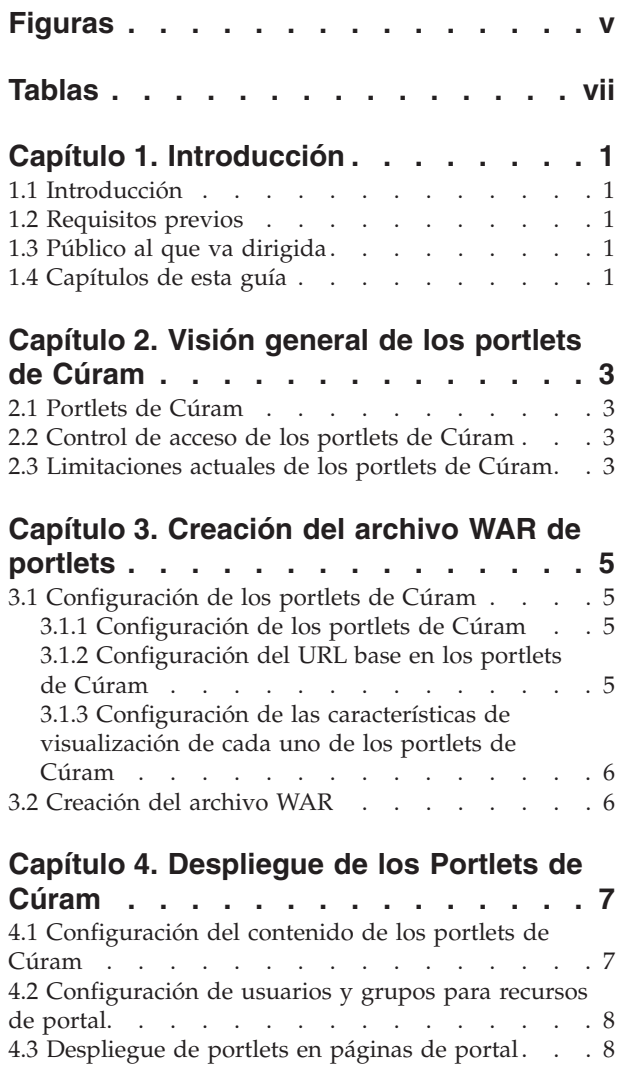

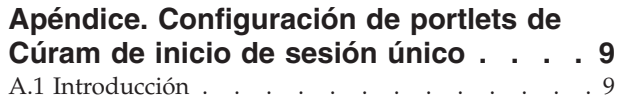

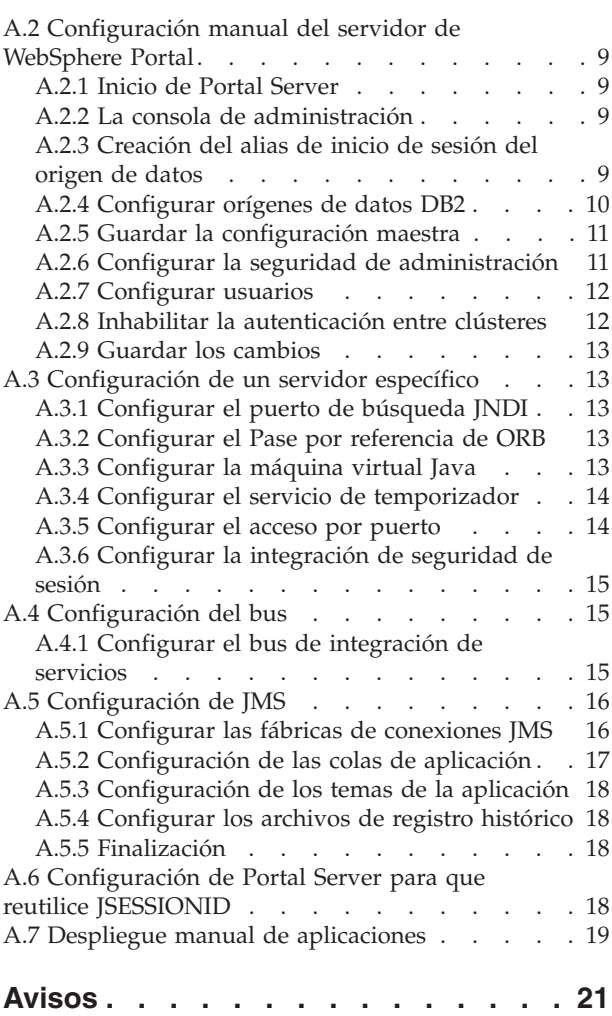

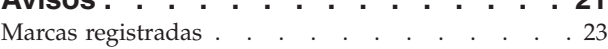

**iv** IBM Cúram Social Program Management: Guía de despliegue de portlets de Cúram para WebSphere Portal Server

# <span id="page-6-0"></span>**Figuras**

**vi** IBM Cúram Social Program Management: Guía de despliegue de portlets de Cúram para WebSphere Portal Server

# <span id="page-8-0"></span>**Tablas**

[1. Seleccionar el pod de Cúram](#page-16-0) . . . . . . [7](#page-16-0) [2. Valores del destino de excepciones](#page-26-0) . . . . [17](#page-26-0)

**viii** IBM Cúram Social Program Management: Guía de despliegue de portlets de Cúram para WebSphere Portal Server

# <span id="page-10-0"></span>**Capítulo 1. Introducción**

## **1.1 Introducción**

Esta guía describe el proceso para configurar los portlets de Cúram y desplegarlos en una página de portal en un Portal Server.

#### **1.2 Requisitos previos**

Para desplegar correctamente y administrar los portlets de Cúram, necesitará lo siguiente:

- Estar familiarizado con la configuración de IBM<sup>®</sup> WebSphere Application Server y/o IBM WebSphere Portal Server;
- v Haber leído el documento *Herramientas de terceros para Cúram: Guía de instalación en Windows* para saber el software necesario para configurar los portlets de Cúram;
- v Tener unos conocimientos básicos de la aplicación de Cúram y del desarrollo de aplicaciones de Cúram.

### **1.3 Público al que va dirigida**

Este documento es una guía técnica para las personas responsables de administrar los recursos en un servidor de aplicaciones y/o un servidor de portal.

#### **1.4 Capítulos de esta guía**

La siguiente lista describe los capítulos de esta guía:

#### **Visión general de los portlets de Cúram**

Este capítulo ofrece una visión general de lo que constituye un portlet de Cúram.

#### **Creación del archivo WAR de portlets**

En este capítulo se describe cómo configurar los portlets de Cúram y crear el archivo CuramPortlets.war para poder desplegar los portlets de Cúram.

#### **Despliegue de los portlets de Cúram**

En este capítulo se describe cómo configurar el contenido de los portlets de Cúram y también cómo desplegar los portlets de Cúram.

#### **Configuración de portlets de Cúram de inicio de sesión único**

En este apéndice se describe cómo configurar manualmente el servidor del portal y desplegar manualmente la aplicación de Cúram de forma que un usuario pueda habilitar portlets de inicio de sesión único (SSO).

IBM Cúram Social Program Management: Guía de despliegue de portlets de Cúram para WebSphere Portal Server

# <span id="page-12-0"></span>**Capítulo 2. Visión general de los portlets de Cúram**

## **2.1 Portlets de Cúram**

Los portlets de Cúram son portlets que muestran información relativa a una aplicación de Cúram. Hay una correspondencia 1:1 entre el contenido de ciertos pods de Cúram y los portlets de Cúram, con ligeras diferencias; por lo tanto, hay una fuerte relación entre el contenido que se muestra en los portlets de Cúram y los pods de Cúram, consulte la publicación *Cúram Pod Developers Guide* (Guía para desarrolladores de pods en Cúram) para obtener información más detallada sobre los pods. Los portlets de Cúram se han desarrollado de acuerdo con la especificación [JSR 286.](http://www.jcp.org/en/jsr/detail?id=286) Sin embargo, es importante tener en cuenta que esto no significa que los portlets de Cúram actualmente ofrezcan todas las características de JSR 286, como por ejemplo la comunicación entre portlets.

Es importante observar que los portlets de Cúram no se entregan como portlets preparados para desplegar. Hay algunos pasos importantes que se deben realizar para poder desplegar los portlets de Cúram en una página de portal que se describen en los capítulos siguientes. Además, si hay el requisito de que los portlets de Cúram deben ser compatibles con SSO (como se describe en 2.2, "Control de acceso de los portlets de Cúram"), se deben seguir las instrucciones especificadas en ["Configuración de portlets](#page-18-0) [de Cúram de inicio de sesión único", en la página 9.](#page-18-0)

### **2.2 Control de acceso de los portlets de Cúram**

Actualmente se da soporte a dos formas para controlar el acceso a los portlets de Cúram:

v **Portlets de Cúram de inicio de sesión único**

Consulte [Inicio de sesión único](http://www.opengroup.org/security/sso/) para conocer más detalles sobre la especificación de SSO. Esto significa que una vez que un usuario inicia una nueva sesión en el portal, *no* se le volverá a solicitar que inicie sesión en cada portlet de Cúram en una página del portal, una vez que se haya cargado la página del portal que contenga portlets de Cúram.

v **Portlets de Cúram no SSO**

Esto significa que una vez que un usuario inicia una nueva sesión en el portal, *deberá* iniciar sesión en cada portlet de Cúram en una página del portal, una vez que se haya cargado la página, para poder utilizar los portlets. En este caso se supone que un usuario no ha iniciado ya sesión en una aplicación de Cúram dentro de la misma sesión del navegador. Consulte el capítulo sobre Gestión de sesiones en la publicación *Manual de consulta para el cliente web de Cúram* para encontrar más información sobre las sesiones en navegadores y la gestión de sesiones de la aplicación de Cúram.

#### **2.3 Limitaciones actuales de los portlets de Cúram**

Los portlets de Cúram tienen las siguientes limitacioens:

v **Localización**

Actualmente, los portlets de Cúram sólo están soportados en el entorno local inglés.

v **Soporte de navegador web**

Actualmente, los portlets de Cúram sólo están soportados por los navegadores web que admite la aplicación Cúram. Consulte el documento *Cúram v6 Supported Prerequisites* (Requisitos previos soportados en Cúram v6) para ver las versiones soportadas de estos navegadores.

IBM Cúram Social Program Management: Guía de despliegue de portlets de Cúram para WebSphere Portal Server

# <span id="page-14-0"></span>**Capítulo 3. Creación del archivo WAR de portlets**

## **3.1 Configuración de los portlets de Cúram**

**Configuración de portlets de Cúram SSO:** Si se requieren portlets de Cúram SSO, la aplicación de Cúram(IBM Cúram Social Program Management) se debe configurar y desplegar manualmente en Portal Server. Encontrará instrucciones para hacerlo en ["Configuración de portlets de Cúram de inicio de sesión](#page-18-0) [único", en la página 9.](#page-18-0) De lo contrario, será suficiente con una aplicación de Cúram desplegada en un servidor de aplicaciones. Consulte el capítulo sobre despliegue (*Deployment*) en la publicación *Cúram Deployment Guide for WebSphere Application Server* (Guía de despliegue de Cúram para WebSphere Application Server) para obtener información más detallada sobre este tema.

Hay que configurar los portlets de Cúram antes de generar el archivo CuramPortlets.war. Se pueden configurar actualizando los archivos de propiedades relevantes en el componente nuclear del cliente.<sup>1</sup>

## **3.1.1 Configuración de los portlets de Cúram**

El valor de la clave de propiedad portlet.ids del archivo PortletConfig.properties se utiliza para configurar los portlets que se empaquetan en el archivo CuramPortlets.war. El formato del valor de esta propiedad debe cumplir los criterios siguientes;

v **Debe ser una cadena delimitada por comas**

Debe ser una cadena separada por comas, donde cada parte de la misma corresponda al ID (identificador) de un Pod de Cúram.

v **Las subcadenas delimitadas por comas deben correlacionar a un archivo de propiedades**

El valor de cada una de estas subcadenas delimitadas por comas debe correlacionar a un archivo de propiedades dentro del directorio PortletConfig/resources.

Si el valor de la propiedad portlet.ids no cumple estos criterios, se producirá un error al generar el archivo CuramPortlets.war. De forma predeterminada, el valor de esta propiedad contiene la lista completa de los portlets de Cúram soportados. Se recomienda no actualizar el valor predeterminado de esta propiedad. También se recomienda que los archivos de propiedades del directorio resources se dejen como están en la instalación, aunque se haya modificado el valor de la propiedad portlet.ids.

## **3.1.2 Configuración del URL base en los portlets de Cúram**

El URL base es parte del URL (Uniform Resource Locator) absoluto utilizado por cada portlet para acceder a las páginas de la aplicación de Cúram. El URL base es común para todos los portlets de Cúram. Consulte el [RFC 3986](http://tools.ietf.org/html/rfc3986) para encontrar más información sobre la especificación de URL. El valor de la clave de propiedad base.url del archivo PortletConfig.properties se utiliza para configurar el URL base para los portlets de Cúram.

El valor predeterminado de la clave de propiedad base.url es **https://localhost:9044/Curam/**. El URL base de los portlets de Cúram se puede configurar del modo siguiente, que está soportado:

#### v **Esquema/Protocolo**

Es la primera parte del valor de propiedad y se utiliza para configurar el protocolo que se utilizará para acceder a las páginas de la aplicación desde un portlet de Cúram. Como se puede ver en el valor predeterminado del valor de la propiedad, contiene el valor **https**, que configura un portlet para que

<sup>1.</sup> La forma actualmente soportada de configurar los portlets de Cúram consiste en actualizar los archivos de propiedades que hay en el directorio webclient/components/core/PortletConfig. Hay que tener en cuenta que el hecho de actualizar los archivos de propiedades de esta forma entra en conflicto con la política de actualización de archivos en el componente personalizado. Esta limitación se abordará en próximas versiones.

<span id="page-15-0"></span>acceda a la aplicación de Cúram de forma segura utilizando el protocolo Hypertext Transfer Protocol a través de una capa de sockets seguros (HTTPS). Se recomienda encarecidamente dejar este valor así.

v **Dominio**

Se debe utilizar para configurar el nombre de host o la dirección IP del servidor donde se ejecuta el sistema WebSphere y donde se ha desplegado la aplicación de Cúram. El dominio predeterminado es "localhost", como se puede ver arriba. El dominio debe ser completo si no se utiliza el valor predeterminado, p. ej. server1.xxx.com.

v **Número de puerto**

El número de puerto se debe configurar en el mismo número de puerto que se haya especificado para albergar la aplicación de Cúram. Si se omite esta parte del URL del valor de propiedad configurado, se utilizará el número de puerto predeterminado 80.

v **Nombre de aplicación**

Esta parte del URL base es la aplicación tal como se especifica en la raíz de contexto de la aplicación al desplegar la aplicación de Cúram en un host.

#### **3.1.3 Configuración de las características de visualización de cada uno de los portlets de Cúram**

Cada uno de los archivos de propiedades del directorio PortletConfig/resources contiene una correlación a cada uno de los portlets de Cúram que hay empaquetados en el archivo WAR. Así pues, se pueden utilizar las propiedades de estos archivos de propiedades para configurar la forma en que se mostrará un portlet de Cúram en particular. Las claves de propiedad que empiezan por "javax" se utilizan para configurar el texto del título y las etiquetas del portlet y se especifican en la especificación del portlet. Consulte [JSR 286](http://www.jcp.org/en/jsr/detail?id=286) para obtener más información. El valor de la clave de propiedad portlet.height configura la altura de un portlet de Cúram. Todas las propiedades de los archivos de propiedades del directorio PortletConfig/resources son obligatorias.

#### **3.2 Creación del archivo WAR**

Puede crear el archivo CuramPortlets.war ejecutando **build portlet-war** en el directorio dir\_instalación /webclient .

El archivo CuramPortlets.war se crea en el directorio dir instalación /webclient/build/CuramPortlets .

# <span id="page-16-0"></span>**Capítulo 4. Despliegue de los Portlets de Cúram**

## **4.1 Configuración del contenido de los portlets de Cúram**

Una vez generado el archivo CuramPortlets.war, se debe configurar el contenido de los portlets de Cúram para que estén preparados para su despliegue.

En los pasos siguientes se describe cómo configurar el contenido de un portlet de Cúram:

1. Inicie sesión en la aplicación de administración

#### 2. **Vaya a Páginas de pod personalizadas**

Seleccione el enlace "Páginas de pod personalizadas" en la categoría "Interfaz de usuario" del panel de accesos directos.

#### 3. **Configure una página personal**

Seleccione el control de acción de página "Nueva página personalizada.". Esta acción hará que aparezca una página de diálogo modal con una barra de progreso del asistente.

En la barra de progreso del asistente de la página de diálogo modal hay una serie de pasos que se deben completar como se indica a continuación:

#### v **ID de página**

En el primer paso del asistente, escriba el mismo ID de página que se haya especificado para el portlet de Cúram que se está configurando. Por ejemplo, si se está configurando el contenido del portlet QuickLinksPortlet, como se ha especificado en el valor de la clave de propiedad de portlet.ids en el archivo PortletConfig.properties, se debe especificar "QuickLinksPortlet" en el campo de entrada de texto proporcionado. Consulte el ID de los portlets de Cúram que se lista en Tabla 1.

#### v **Rol de usuario**

En el segundo paso del asistente, seleccione la opción "SUPERROLE" utilizando el botón de selección.

#### v **Pods disponibles**

En el tercer paso del asistente, tiene que seleccionar el pod adecuado en una lista (marcando ka casilla de verificación relevante), de forma que se visualice el contenido de pod correcto dentro de un portlet de Cúram en particular. En la tabla siguiente se describe el nombre de pod que se debe seleccionar, en base al portlet de Cúram (por ID) que se está configurando:

| ID de portlet de Cúram   | Nombre de pod de Cúram   |
|--------------------------|--------------------------|
| MyTasksPortlet           | Mis tareas               |
| <b>OuickLinksPortlet</b> | Enlaces rápidos          |
| MyAppointmentsPortlet    | Mis citas                |
| WorkQueuesPortlet        | Colas de trabajo         |
| RecentNotiPortlet        | Notificaciones recientes |
| OrgSummaryPortlet        | Resumen de organización  |
| MyCurrentCasesPortlet    | Mis casos actuales       |
| MyTasksChartPortlet      | Mis diagramas de tarea   |
| CaseloadSummaryPortlet   | Resumen de Mis casos     |

*Tabla 1. Seleccionar el pod de Cúram*

#### v **Pods predeterminados**

<span id="page-17-0"></span>En el cuarto paso del asistente, seleccione la opción que se presenta marcando el recuadro de selección.

v **Diseño de página**

En el paso final del asistente especifique 1 en el campo de entrada de texto y pulse el botón "Guardar" para completar la configuración del portlet.

**Problemas de diseño:** Si se especifica un texto distinto a 1 en el campo de entrada de texto proporcionado, se pondrán de manifiesto problemas de diseño cuando se desplieguen los portlets de Cúram.

#### **4.2 Configuración de usuarios y grupos para recursos de portal**

El administrador de Portal Server debe crear los usuarios y los grupos de usuarios de forma que tengan acceso a los recursos de portal específicos de Cúram (es decir, a las páginas de portal que alojen portlets de Cúram). Además, debería haber una correlación directa entre los usuarios de los recursos del portal y los usuarios de la aplicación de Cúram (IBM Cúram Social Program Management) - es decir, usuarios admin asistente social. Consulte la sección **Administración** > **Usuarios y grupos** > **Creación de nuevos usuarios y grupos** de la documentación de WebSphere Portal Server para obtener información detallada sobre cómo crear usuarios y grupos. Los usuarios se pueden añadir al grupo Todos los usuarios autenticados del portal o a un nuevo grupo que distinga que los usuarios de ese grupo son usuarios de los portlets de Cúram.

**Nota:** El ID de usuario y la Contraseña de estos usuarios debe coincidir con el Nombre de usuario y la Contraseña de los usuarios de la aplicación de Cúram.

#### **4.3 Despliegue de portlets en páginas de portal**

Se necesitan básicamente dos pasos para desplegar un portlet de Cúram en una página de portal, que están documentados en la sección **Administración** > **Gestión de portlets y aplicaciones de portlet** > **Instalación de un portlet** de la documentación de WebSphere Portal Server:

- v Instalar el archivo CuramPortlets.war que contiene los portlets de Cúram en el repositorio de módulos web en Portal Server
- v Crear una instancia de un portlet de Cúram en una página del portal.

Un usuario puede abrir una página de portal con portlets de Cúram abriendo una instancia de un navegador web y yendo a: http://domain:WpsHostPort/WpsContextRoot/MyPortalPage"/>.

Por ejemplo, si utilizamos los valores predeterminados de la instalación del servidor del portal y de la configuración de los portlets de Cúram (y suponemos que existe una página de portal denominada MyPortalPage que contiene portlets de Cúram), en el navegador se debe especificar la dirección: http://localhost:10039/wps/myportal/MyPortalPage"/>

## <span id="page-18-0"></span>**Apéndice. Configuración de portlets de Cúram de inicio de sesión único**

## **A.1 Introducción**

Las secciones de este apéndice describen los pasos manuales necesarios para configurar el inicio único en los portlets de Cúram en un Portal Server. Antes será necesario configurar manualmente el servidor del portal, a continuación habrá que desplegar los archivos EAR de la aplicación en el servidor.

#### **A.2 Configuración manual del servidor de WebSphere Portal**

#### **A.2.1 Inicio de Portal Server**

Para iniciar WebSphere Portal, se debe utilizar el archivo startServer.bat, que se encuentra en el directorio wp\_profile/bin de la instalación de WebSphere.

**<WEBSPHERE PORTAL INSTALL DIR>/wp\_profile/bin/startServer WebSphere\_Portal**. El nombre de perfil predeterminado durante la instalación es "wp\_profile", si ha personalizado el nombre de perfil, se debe utilizar ese nombre en lugar de "wp\_profile".

También se puede iniciar la consola de administración desde **Inicio** > **Programas** > **IBM WebSphere** > **Portal Server** *Versión* > **Iniciar el servidor**.

### **A.2.2 La consola de administración**

Para abrir la consola de administración, se debe poner la siguiente dirección en un navegador web: https://domain:10032/ibm/console"/>

También se puede iniciar la consola de administración desde **Inicio** > **Programas** > **IBM WebSphere** > **Application Server Network Deployment** *Versión* > **Perfiles** > **wp\_profile** > **Consola de administración**. También se pueden utilizar los mandatos **Iniciar el servidor** y **Detener el servidor** para iniciar y detener los servidores.

Cada vez que se abra la Consola de administración, se solicitará un nombre de usuario y una contraseña para iniciar sesión. Estas credenciales serán las que se hayan utilizado al instalar Portal Server. La Consola de administración se divide en dos secciones. La parte izquierda contiene una jerarquía de árbol para navegar por la consola y la parte derecha muestra la información relacionada con el nodo actual seleccionado en el árbol. Cuando se le indique Vaya a, deberá recorrer la jerarquía del árbol hasta llegar al nodo en cuestión.

## **A.2.3 Creación del alias de inicio de sesión del origen de datos**

Se puede utilizar la consola de administración para configurar un alias de inicio de sesión tanto para DB2 como para los orígenes de datos como se indica a continuación:

- 1. Vaya a **Seguridad** > **Seguridad global**;
- 2. Expanda la opción **Java Authentication and Authorization Service** en la sección **Autenticación** y seleccione la opción **Datos de autenticación de J2C** ;
- 3. Pulse **Nuevo** para abrir la pantalla de configuración;
- 4. Defina los campos siguientes:

```
Alias = dbadmin
ID de usuario = <nombre de usuario de la base de datos>
Contraseña = <contraseña de la base de datos>
```
<span id="page-19-0"></span>**Descripción** = Alias de seguridad de la base de datos

donde*<nombre de usuario de la base de datos>* y *<contraseña de la base de datos>* son el nombre de usuario y la contraseña utilizados para iniciar sesión en la base de datos;

5. Pulse **Aceptar** para confirmar los cambios.

### **A.2.4 Configurar orígenes de datos DB2**

#### **A.2.4.1 Configurar la variable de entorno de DB2**

- 1. Vaya a **Entorno** > **Variables de WebSphere**;
- 2. Seleccione el enlace DB2UNIVERSAL\_JDBC\_DRIVER\_PATH en la lista de variables de entorno. Se abrirá la pantalla de configuración de esta variable;
- 3. Defina el campo **Valor** de modo que apunte al directorio que contiene los controladores de Tipo 4/Tipo 2. Normalmente, es el directorio drivers que se halla bajo el directorio de instalación de SDEJ, por ejemplo D:\Curam\CuramSDEJ\drivers;
- 4. Pulse **Aceptar** para confirmar los cambios.

#### **A.2.4.2 Establecer el proveedor de controlador de base de datos**

- 1. Vaya a **Recursos** > **JDBC** > **Proveedores JDBC**;
- 2. *Nota:* En este punto de debería seleccionar el ámbito adecuado donde se debe definir el origen de datos.
- 3. Pulse **Nuevo** para añadir un nuevo controlador. Se abrirá una pantalla de configuración;
- 4. Seleccione **DB2** en la lista en el menú desplegable **tipo de base de datos**;
- 5. Seleccione **DB2 Universal JDBC Driver Provider** en la lista en el menú desplegable **Tipo de proveedor**;
- 6. Seleccione el **Origen de datos XA** en la lista en el menú desplegable **Tipo de implementación**;
- 7. Pulse **Siguiente** para continuar;
- 8. Revise las propiedades en la pantalla de configuración que se abre. No debería ser necesario cambiar ninguna a menos que tenga previsto conectarse a una base de datos de **zOS**. Si fuera el caso, compruebe que el campo \${DB2UNIVERSAL\_JDBC\_DRIVER\_PATH} apunte al directorio correcto de su sistema. Por ejemplo, debería apuntar al directorio que contiene el archivo jar de licencia de DB2 Connect, db2jcc\_license\_cisuz.jar proporcionado por IBM para la conectividad con **zOS**;
- 9. Pulse **Siguiente** y después **Finalizar** para confirmar los cambios.

#### **A.2.4.3 Configurar el origen de datos del controlador de base de datos**

Se deben repetir los siguientes pasos para cada origen de datos de aplicación, sustituyendo curamdb,curamsibdb y curamtimerdb por *<NombreOrigenDeDatos>* (sin los corchetes angulares):

- 1. Seleccione la opción DB2 Universal JDBC Driver Provider (XA) que aparece en la lista de **Proveedores de JDBC**. Se abrirá la pantalla de configuración del proveedor;
- 2. Seleccione el enlace **Orígenes de datos** en **Propiedades adicionales**;
- 3. Pulse **Nuevo** para añadir un nuevo origen de datos;
- 4. Establezca los campos como se indica a continuación: **Nombre del origen de datos** : *<NombreOrigenDeDatos>* **nombre JNDI** : *jdbc/<NombreOrigenDeDatos>*
- 5. Pulse **Siguiente** para continuar;
- 6. Establezca los campos como se indica a continuación:

**Tipo de controlador** : 2 o 4, según sea necesario;

**Nombre de base de datos** : El nombre de la base de datos DB2. (Será equivalente a la propiedad curam.db.name del archivo Bootstrap.properties);

**Nombre de servidor** : El nombre del servidor de bases de datos DB2. (Será equivalente a la propiedad curam.db.servername del archivo Bootstrap.properties);

<span id="page-20-0"></span>**Número de puerto** : El puerto del servidor de bases de datos DB2. (Será equivalente a la propiedad curam.db.serverport del archivo Bootstrap.properties);

Deje todos los demás campos igual, a menos que sea necesario algún cambio específico y pulse **Siguiente**;

7. Defina el valor del desplegable **Alias de autenticación gestionada por componente** en: *<válido para la base de datos>*;

Defina el valor del desplegable **Alias de configuración de correlación** en: DefaultPrinicipalMapping Defina el valor del desplegable **Alias de autenticación gestionada por contenedor** en: *<válido para la base de datos>*;

donde el alias *<válido para la base de datos>* utilizado es el que se ha configurado en [A.2.3, "Creación](#page-18-0) [del alias de inicio de sesión del origen de datos", en la página 9;](#page-18-0)

Deje todos los demás campos igual, a menos que sea necesario algún cambio específico y pulse **Siguiente** para continuar.

- 8. Pulse **Finalizar** para confirmar los cambios y continuar;
- 9. Seleccione el origen de datos recién creado *NombreOrigenDeDatos* en la lista que se muestra;
- 10. Seleccione el enlace **Propiedades personalizadas** bajo **Propiedades adicionales**;
- 11. Seleccione la entrada fullyMaterializeLobData;
- 12. Defina el valor a false;
- 13. Pulse **Aceptar** para confirmar el cambio.

#### **A.2.5 Guardar la configuración maestra**

Se puede realizar una operación de *Guardar* pulsando en el enlace **Guardar** en el recuadro de **Mensaje(s)**. Este recuadro sólo se muestra cuando se han realizado cambios en la configuración.

#### **A.2.6 Configurar la seguridad de administración**

El registro de usuarios predeterminado que utiliza la aplicación es el registro de usuarios basado en archivos predeterminado de WebSphere.

- 1. Vaya a **Seguridad** > **Seguridad global**;
- 2. Defina **Definiciones de reino disponibles** a **Repositorios federados** y pulse el botón **Configurar**;
- 3. Defina **Nombre de usuario administrativo principal** a websphere;
- 4. Seleccione el botón **Identidad de servidor generada automáticamente**;
- 5. Seleccione **Ignorar mays./minúsc. para la autorización** y pulse **Aceptar**;
- 6. Escriba la contraseña del usuario administrativo predeterminado, p. ej. websphere, escriba la confirmación y pulse **Aceptar** para confirmar los cambios;
- 7. Defina **Definiciones de reino disponibles** a **Repositorios federados** y pulse el botón **Definir como actual**;
- 8. Seleccione **Habilitar seguridad administrativa**;
- 9. Seleccione **Habilitar seguridad de aplicación**;
- 10. Seleccione **Utilizar la seguridad de Java 2 para restringir el acceso de las aplicaciones a los recursos locales** y **Avisar si se otorgan permisos personalizados a las aplicaciones**;
- 11. Pulse el botón **Aplicar** para confirmar los cambios;
- 12. Vaya a **Seguridad** > **Seguridad global**;
- 13. Seleccione el enlace **Propiedades personalizadas**;
- 14. Pulse **Nuevo** y defina el nombre y el valor como se indica a continuación: Nombre= com.ibm.ws.security.web.logoutOnHTTPSessionExpire Valor= true
- 15. Pulse **Aceptar** para añadir la nueva propiedad.
- <span id="page-21-0"></span>16. Vaya a **Seguridad** > **Seguridad global**;
- 17. Seleccione **Seguridad web y SIP** > **Inicio de sesión único (SSO)**;
- 18. Asegúrese de que el recuadro de selección **Requiere SSL** no está marcado;
- 19. Asegúrese de que el valor del campo **Nombre de dominio** está definido con el nombre de dominio completo que se utilizará para acceder a la aplicación, p. ej. xxx.com. Se debe configurar de forma similar al especificado en [3.1.2, "Configuración del URL base en los portlets de Cúram", en la página](#page-14-0) [5;](#page-14-0)
- 20. Pulse **Aceptar** para confirmar el cambio.
- 21. Vaya a **Seguridad** > **Seguridad global**;
- 22. Seleccione **Propiedades personalizadas**;
- 23. Añada com.ibm.ws.security.addHttpOnlyAttributeToCookies con el valor true;
- 24. Pulse **Aceptar** para confirmar el cambio.
- 25. Guarde los cambios en la configuración maestra.

#### **A.2.7 Configurar usuarios**

El registro de usuarios configurado de WebSphere Portal Server se utiliza para la autenticación de los usuarios administrativos y del usuario de base de datos. Los usuarios administrativos y el usuario de base de datos de WebSphere Portal Server se deben añadir manualmente al registro de usuarios como se indica a continuación.

- v Vaya a **Usuarios y grupos** > **Gestionar usuarios**;
- v Pulse el botón **Crear**;
- v Complete los detalles para el usuario administrativo de Portal Server y pulse el botón **Crear** .
- v Repita los pasos para el usuario de la base de datos.
- v Para cada usuario de una aplicación de Cúram (p.ej. la aplicación de administración) se debe configurar el usuario equivalente como usuario de Portal Server. Como mínimo se deberían configurar los usuarios administrativo y asistente social. El usuario administrativo se debe configurar como se indica a continuación:
	- El valor del campo ID de usuario debe ser admin
	- El valor del campo Nombre puede ser admin
	- El valor del campo Nombre puede ser worker
	- El valor de los campos Contraseña y Confirmar contraseña debe ser el valor de la contraseña que se utilizará para acceder a la aplicación admin.

*Nota:* Si se ha habilitado la seguridad administrativa de Portal Server al crear el perfil, es posible que el usuario administrativo ya esté definido en el registro.

#### **A.2.8 Inhabilitar la autenticación entre clústeres**

Esta propiedad determina el comportamiento de un inicio de sesión LTPA Token2 de inicio de sesión único. Si la propiedad com.ibm.ws.security.webChallengeIfCustomSubjectNotFound se define en false, las sesiones web pueden transferir sin interrupciones entre dos servidores de un clúster (por ejemplo, en un escenario de recuperación tras error) sin necesidad de credenciales de seguridad.

- 1. Vaya a **Seguridad** > **Seguridad global**;
- 2. Pulse en **Propiedades personalizadas** y seleccione la propiedad **com.ibm.ws.security.webChallengeIfCustomSubjectNotFound** en la lista de propiedades disponibles.
- 3. En Propiedades generales, cambie el valor de la propiedad **com.ibm.ws.security.webChallengeIfCustomSubjectNotFound** a *false*
- 4. Pulse **Aceptar** para confirmar la adición;

## <span id="page-22-0"></span>**A.2.9 Guardar los cambios**

Guarde los cambios en la configuración maestra como se describe en [A.2.5, "Guardar la configuración](#page-20-0) [maestra", en la página 11.](#page-20-0)

#### **A.3 Configuración de un servidor específico**

En esta sección se describe cómo configurar un destino específico con respecto al ámbito del servidor, es decir WebSphere\_Portal.

## **A.3.1 Configurar el puerto de búsqueda JNDI**

- 1. Vaya a **Servidores** > **Tipos de servidor** > **servidores de aplicaciones de WebSphere**;
- 2. Seleccione el servidor en la lista, p. ej. WebSphere\_Portal;
- 3. Expanda **Puertos** en la sección **Comunicaciones** y pulse el botón **Detalles**;
- 4. Seleccione la entrada **BOOTSTRAP\_ADDRESS** y defina el **Puerto** de forma que coincida con el valor de la propiedad curam.server.port del archivo AppServer.properties;
- 5. Pulse **Aceptar** para aplicar los cambios;
- 6. Guarde los cambios en la configuración maestra utilizando la opción **Guardar** igual que antes.

#### **A.3.2 Configurar el Pase por referencia de ORB**

- 1. Vaya a **Servidores** > **Tipos de servidor** > **servidores de aplicaciones de WebSphere**;
- 2. Seleccione el servidor en la lista, p. ej. WebSphere\_Portal;
- 3. Expanda **Servicios de contenedor** en la sección **Valores de contenedor** y pulse en el enlace; **Servicio ORB**
- 4. Seleccione la opción **Pase por referencia** en la sección **Propiedades generales**.
- 5. Pulse **Aceptar** para aplicar los cambios;
- 6. Guarde los cambios en la configuración maestra utilizando la opción **Guardar** igual que antes.

#### **A.3.3 Configurar la máquina virtual Java**

- 1. Vaya a **Servidores** > **Tipos de servidor** > **servidores de aplicaciones de WebSphere**;
- 2. Seleccione el servidor adecuado en la lista, WebSphere\_Portal;
- 3. En la sección **Infraestructura de servidores** expanda **Java y gestión de procesos**;
- 4. Seleccione el enlace **Definición de proceso**;
- 5. En la sección **Propiedades adicionales**, seleccione el enlace **Máquina virtual Java**;
- 6. Establezca los campos como se indica a continuación:

**Tamaño de almacenamiento dinámico inicial** :512

**Tamaño de almacenamiento dinámico máximo** :1024

Pulse **Aplicar** para establecer los valores;

- 7. En la sección **Propiedades adicionales** seleccione el enlace **Propiedades personalizadas**;
- 8. Pulse **Nuevo** y defina las propiedades como se indica a continuación: **Nombre** : com.ibm.websphere.security.util.authCacheCustomKeySupport **Valor** : false

Pulse **Aceptar** para añadir la propiedad;

9. *El siguiente paso sólo es necesarios para plataformas distintas de Windows.* Pulse **Nuevo** y defina las propiedades como se indica a continuación: **Nombre** : java.awt.headless **Valor** : true

<span id="page-23-0"></span>10. Guarde los cambios en la configuración maestra utilizando la opción **Guardar** igual que antes.

#### **A.3.4 Configurar el servicio de temporizador**

- 1. Vaya a **Servidores** > **Tipos de servidor** > **servidores de aplicaciones de WebSphere**;
- 2. Seleccione el servidor adecuado en la lista, WebSphere\_Portal;
- 3. En la sección **Valores de contenedor** expanda **Valores de contenedor EJB**;
- 4. Seleccione el enlace **valores del servicio de temporizador EJB**;
- 5. En el panel Tipo de planificador seleccione la opción **Utilizar instancia interna de planificación del servicio de temporizador EJB**;
- 6. Establezca los campos como se indica a continuación:

**Nombre JNDI del origen de datos** :jdbc/curamtimerdb

**Alias del origen de datos** : *<válido para la base de datos>*

donde el alias utilizado es el que se ha configurado en [A.2.3, "Creación del alias de inicio de sesión](#page-18-0) [del origen de datos", en la página 9;](#page-18-0)

7. Pulse **Aceptar** para confirmar los cambios;

8. Guarde los cambios en la configuración maestra utilizando la opción **Guardar** igual que antes.

#### **A.3.5 Configurar el acceso por puerto**

- 1. Vaya a **Servidores** > **Tipos de servidor** > **servidores de aplicaciones de WebSphere**;
- 2. Seleccione el servidor adecuado en la lista, WebSphere\_Portal;
- 3. Seleccione el enlace **Puertos** de la sección **Comunicaciones**;
- 4. Pulse el botón **detalles**;
- 5. Pulse **Nuevo** y establezca los campos siguientes para el puerto TCP/IP del cliente:

**Nombre de puerto definido por el usuario** : CuramClientEndPoint

**Host** : \*

**Puerto** : 9044

Pulse **Aceptar** para aplicar los cambios;

6. Pulse **Nuevo** y establezca los campos siguientes para el puerto TCP/IP de WebServices: **Nombre de puerto definido por el usuario** : CuramWebServicesEndPoint

**Host** : \*

**Puerto** : 9082

Pulse **Aceptar** para aplicar los cambios;

- 7. Vaya a **Servidores** > **Tipos de servidor** > **Servidores de aplicaciones de WebSphere**;
- 8. Seleccione el servidor en la lista, WebSphere\_Portal;
- 9. Expanda la rama **Valores de contenedor web** en la sección **Valores de contenedor**;
- 10. Seleccione el enlace **Cadenas de transporte de contenedor web**;
- 11. Pulse **Nuevo** y establezca los campos siguientes para la cadena de transporte del cliente: **Nombre** : CuramClientChain

**Plantilla de cadena de transporte** : WebContainer-Secure

Pulse **Siguiente**

**Utilizar puerto existente** : CuramClientEndPoint

Pulse **Siguiente** y **Finalizar**

12. Pulse **Nuevo** y establezca los campos siguientes para la cadena de transporte de WebServices: **Nombre** : CuramWebServicesChain **Plantilla de cadena de transporte** : WebContainer

Pulse **Siguiente**

<span id="page-24-0"></span>**Utilizar puerto existente** : CuramWebServicesEndPoint Pulse **Siguiente** y **Finalizar**

- 13. Seleccione la cadena **CuramClientChain** recién creada;
- 14. Seleccione el enlace **Canal de entrada HTTP**;
- 15. Compruebe que la casilla **Utilizar conexiones de estado activo persistentes** está seleccionada;
- 16. Pulse **Aceptar** para confirmar la adición;
- 17. Vaya a **Entorno** > **Hosts virtuales**;
- 18. Pulse **Nuevo** para añadir un nuevo Host virtual y establezca los campos siguientes: **Nombre** = *host\_cliente*

Repita este paso sustituyendo *host\_cliente* por *host\_webservices*;

19. Seleccione el enlace **host\_cliente** de la lista de hosts virtuales;

Seleccione el enlace **Alias de host** de la sección **Propiedades adicionales**;

Pulse **Nuevo** para añadir un nuevo Alias y establezca los campos siguientes:

**Nombre de host** = \*

**Puerto** = *9044*

donde *9044* es el puerto utilizado en el paso 5. Repita este paso para el otro Host virtual y puerto utilizados (p. ej. host\_webservices, 9082);

- 20. Pulse **Aceptar** para confirmar la adición;
- 21. Guarde los cambios en la configuración maestra como se describe en [A.2.5, "Guardar la](#page-20-0) [configuración maestra", en la página 11.](#page-20-0)

## **A.3.6 Configurar la integración de seguridad de sesión**

- 1. Vaya a **Servidores** > **Tipos de servidor** > **servidores de aplicaciones de WebSphere**;
- 2. Seleccione el servidor en la lista, WebSphere\_Portal;
- 3. Pulse **Gestión de sesiones** en la sección **Valores de contenedor**
- 4. Seleccione **Integración de seguridad**, *desmarque* esta opción. *Nota: asegúrese de que la integración de seguridad está deseleccionada.*
- 5. Pulse **Aceptar** para aplicar los cambios;
- 6. Guarde los cambios en la configuración maestra utilizando la opción **Guardar** igual que antes.

7.

**Nota:** Esta configuración es necesaria para las aplicaciones web.

## **A.4 Configuración del bus**

## **A.4.1 Configurar el bus de integración de servicios**

- 1. Vaya a **Integración de servicios** > **Buses**;
- 2. Pulse **Nuevo** y en **Paso 1** defina el campo siguiente: **Nombre** : CuramBus Deje todo lo demás con sus valores predeterminados y pulse **Siguiente**;

3. Al entrar en el asistente **Configurar seguridad de bus**, Paso 1.1, pulse **Siguiente**;

En el **Paso 1.2** del asistente **Configurar seguridad de bus** utilice el valor predeterminado y pulse **Siguiente**;

En el **Paso 1.3** del asistente **Configurar seguridad de bus** utilice el valor predeterminado, según corresponda, y pulse **Siguiente**;

En el **Paso 1.4** del asistente **Configurar seguridad de bus** revise los valores y pulse**Siguiente**;

- <span id="page-25-0"></span>4. En el Paso 2, pulse **Finalizar** para aplicar los cambios.
- 5. Seleccione el **CuramBus** que se muestra en la lista de buses. Se abrirá la pantalla de configuración;
- 6. Seleccione **Miembros del bus** en la sección **Topología** ;
- 7. Pulse en **Añadir** para abrir el asistente **Añadir un nuevo miembro de bus**;
- 8. Seleccione el servidor a añadir al bus y pulse **Siguiente**;
- 9. Seleccione **Almacén de datos** y pulse **Siguiente**;
- 10. Seleccione la opción **Utilizar origen de datos existente** y defina las opciones como se indica a continuación:

**Nombre JNDI del origen de datos** = jdbc/curamsibdb

**Nombre de esquema** = *nombre de usuario*

Donde *nombre de usuario* es el nombre de usuario de la base de datos.

Deseleccione la opción **Crear tablas**;

Deje todo lo demás con sus valores predeterminados y pulse **Siguiente**;

- 11. Acepte los parámetros de ajuste predeterminados y pulse **Siguiente**;
- 12. Pulse **Finalizar** para terminar y salir del Asistente
- 13. Vaya a **Integración de servicios** > **Buses**;
- 14. Seleccione el **CuramBus** que se muestra en la lista de buses. Se abrirá la pantalla de configuración;
- 15. Seleccione **Seguridad** en la sección **Propiedades adicionales**;
- 16. Seleccione **Usuarios y grupos con el rol de conector de bus** en la sección **Política de autorización** ;
- 17. Pulse **Nuevo** para abrir el **Asistente de recursos de seguridad de SIB**;
- 18. Marque el botón de selección **Los grupos especiales incorporados** y pulse **Siguiente**;
- 19. Seleccione las casillas **Servidor** y **Todos los autenticados** y pulse **Siguiente**;
- 20. Pulse **Finalizar** para terminar y salir del Asistente.
- 21. Guarde los cambios en la configuración maestra como se describe en [A.2.5, "Guardar la](#page-20-0) [configuración maestra", en la página 11.](#page-20-0)

#### **A.5 Configuración de JMS**

#### **A.5.1 Configurar las fábricas de conexiones JMS**

- 1. Vaya a **Recursos** > **JMS** > **Proveedores JMS**;
- 2. *Nota:* En este punto de debería seleccionar el ámbito adecuado donde se deben definir los recursos JMS.
- 3. Seleccione el enlace **Proveedor de mensajería predeterminado**;
- 4. Seleccione el enlace **Fábricas de conexiones** de la sección **Propiedades adicionales**;
- 5. Pulse **Nuevo** y defina los siguientes campos:

**Nombre** : CuramQueueConnectionFactory

**Nombre JNDI** : jms/CuramQueueConnectionFactory

**Descripción** : la fábrica para todas las conexiones a colas de aplicación.

**Nombre de bus** : CuramBus

**Alias de autenticación para recuperación de XA** : el mismo que para el origen de datos jdbc/curamdb (p. ej. *<SERVERNAME>* /dbadmin)

**alias de configuración de correlación** : DefaultPrinicipalMapping

**alias de autenticación gestionada por contenedor** : el mismo que el alias de autenticación para la recuperación de XA.

Deje todo lo demás con sus valores predeterminados y pulse **Aceptar** para aplicar los cambios;

6. Pulse **Nuevo** y defina los siguientes campos:

<span id="page-26-0"></span>**Nombre** : CuramTopicConnectionFactory

**Nombre JNDI** : jms/CuramTopicConnectionFactory

**Descripción** : la fábrica para todas las conexiones a colas de aplicación.

**Nombre de bus** : CuramBus

**Alias de autenticación para recuperación de XA** : el mismo que para el origen de datos jdbc/curamdb (p. ej. *<SERVERNAME>* /dbadmin)

**alias de configuración de correlación** : DefaultPrinicipalMapping

**Alias de autenticación gestionada por contenedor** : el mismo que para el origen de datos jdbc/curamdb (p. ej. *<SERVERNAME>* /dbadmin)

Deje todo lo demás con sus valores predeterminados y pulse **Aceptar** para aplicar los cambios;

7. Guarde los cambios en la configuración maestra como se describe en [A.2.5, "Guardar la configuración](#page-20-0) [maestra", en la página 11.](#page-20-0)

#### **A.5.2 Configuración de las colas de aplicación**

Lleve a cabo los pasos siguientes, sustituyendo *<NombreCola>* (sin los corchetes angulares) por cada uno de los siguientes nombres de cola: DPEnactment, DPError, CuramDeadMessageQueue, WorkflowActivity, WorkflowEnactment y WorkflowError.

- 1. Vaya a **Integración de servicios** > **Buses** > **CuramBus**;
- 2. Seleccione el enlace **Destinos** en la sección **Recursos de destino** ;
- 3. Pulse **Nuevo** para abrir el asistente "Crear un destino nuevo";
- 4. Seleccione **Cola** como tipo de destino y pulse **Siguiente**;
- 5. Establezca los siguientes atributos de cola:

**Identificador** : SIB\_ *<NombreCola>*

Deje todo lo demás con sus valores predeterminados y pulse **Siguiente**;

- 6. Utilice el **Miembro de bus seleccionado** y pulse **Siguiente**;
- 7. Pulse **Finalizar** para confirmar la creación de la cola.
- 8. Selecciona la cola SIB\_ *<NombreCola>* recién creada que ahora se muestra en la lista de proveedores existentes. Se volverá a abrir la pantalla de configuración;
- 9. Utilice la tabla siguiente para establecer el Destino de excepciones mediante el botón de selección **Especificar** y el campo de texto asociado;

*Tabla 2. Valores del destino de excepciones*

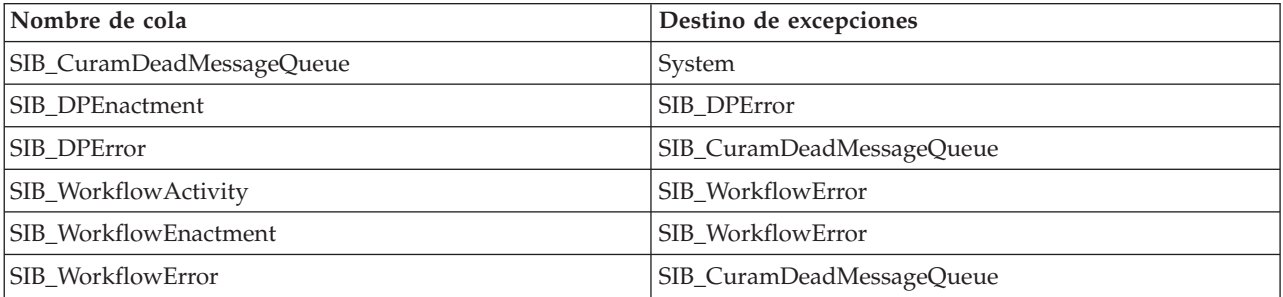

- 10. Pulse **Aceptar** para aplicar los cambios.
- 11. Vaya a **Recursos** > **JMS** > **Proveedores JMS**;
- 12. Seleccione el enlace **Proveedor de mensajería predeterminado**;
- 13. Seleccione el enlace **Colas** de la sección **Propiedades adicionales**;
- 14. Pulse **Nuevo** y defina los siguientes campos:
	- **Nombre** : *<NombreCola>* **Nombre JNDI** : jms/ *<NombreCola>*

<span id="page-27-0"></span>**Nombre de bus** : CuramBus **Nombre de cola** : SIB\_ *<NombreCola>* **Modalidad de entrega** : Persistente

Deje todo lo demás con sus valores predeterminados y pulse **Aceptar** para aplicar los cambios.

Guarde los cambios en la configuración maestra como se describe en [A.2.5, "Guardar la configuración](#page-20-0) [maestra", en la página 11.](#page-20-0)

#### **A.5.3 Configuración de los temas de la aplicación**

- 1. Vaya a **Recursos** > **JMS** > **Proveedores JMS**;
- 2. Seleccione el enlace **Proveedor de mensajería predeterminado**;
- 3. Seleccione el enlace **Temas** de la sección **Propiedades adicionales**;
- 4. Pulse **Nuevo** y defina los siguientes campos:

**Nombre** : CuramCacheInvalidationTopic

**Nombre JNDI** : jms/CuramCacheInvalidationTopic

**Descripción** : Tema de invalidación de memoria caché

**Nombre de bus** : CuramBus

**Espacio de tema** : Default.Topic.Space

**Modalidad de entrega de JMS** : Persistente

Deje todo lo demás con sus valores predeterminados y pulse **Aceptar** para aplicar los cambios.

5. Guarde los cambios en la configuración maestra como se describe en [A.2.5, "Guardar la configuración](#page-20-0) [maestra", en la página 11.](#page-20-0)

#### **A.5.4 Configurar los archivos de registro histórico**

Este paso es opcional. Es posible configurar el número máximo de archivos de registro histórico que conservará un servidor determinado. Para hacerlo:

- 1. Vaya a **Servidores** > **Tipos de servidor** > **servidores de aplicaciones de WebSphere**;
- 2. Seleccione el servidor en la lista de servidores;
- 3. Seleccione **Registro cronológico y rastreo** en la sección **Resolución de problemas**;
- 4. Seleccione **Registros JVM** en la lista **Propiedades generales**;
- 5. Cambie el campo **Número máximo de archivos de registro histórico** a 30 en los archivos System.out y System.err;
- 6. Pulse **Aceptar** para aplicar los cambios;
- 7. Guarde los cambios en la configuración maestra.

## **A.5.5 Finalización**

Portal Server está ahora configurado y preparado para instalar una aplicación sobre el mismo. Finalice la sesión en la Consola de administración y reinicie Portal Server.

## **A.6 Configuración de Portal Server para que reutilice JSESSIONID**

Para poder habilitar el inicio de sesión único entre la aplicación de Cúram y los portlets de Cúram, es necesario conservar la información de JSESSIONID. Para ello, hay que hacer lo siguiente:

- v Vaya a **Servidores** > **Tipos de servidor** > **Servidores de aplicaciones de Websphere** > **WebSphere\_Portal** > **Infraestructura de servidores** > **Java y Gestión de procesos** > **Definición de procesos** > **Java Virtual Machine** > **Propiedades personalizadas** > **Nuevo**;
- v Defina HttpSessionIdReuse con el valor del campo Nombre y defina true como valor del campo Valor.
- v Pulse **Aceptar** para aplicar los cambios.

<span id="page-28-0"></span>v Guarde los cambios en la configuración maestra.

#### **A.7 Despliegue manual de aplicaciones**

Para instalar una aplicación de empresa en WebSphere, se puede utilizar la consola de administración. Los pasos siguientes describen cómo instalar una aplicación, un componente EJB o un módulo web utilizando la consola de administración.

**Nota:** Una vez iniciada la instalación, se debe utilizar el botón **Cancelar** para salir si se ha abortado la instalación de la aplicación. No es suficiente con simplemente pasar a otra página de la consola de administración sin antes pulsar **Cancelar** en la página de instalación de una aplicación.

- 1. Vaya a **Aplicaciones** > **Nueva aplicación**;
- 2. Seleccione **Nueva aplicación empresarial**;
- 3. Pulse el botón de selección adecuado para especificar el nombre completo de vía de acceso del archivo de aplicación de origen o del archivo EAR, opcionalmente mediante el botón **Examinar** , en el panel Vía de acceso a la nueva aplicación y pulse**Siguiente**;

La ubicación predeterminada de los archivos de EAR de aplicación es:

%SERVER\_DIR%/build/ear/WAS/Curam.ear

- 4. Marque el botón de selección **Vía de acceso rápida: preguntar sólo cuando se requiera información adicional** en el panel ¿Desea instalar la aplicación? y pulse **Siguiente**;
- 5. Deje los valores predeterminados tal como están para el paso 1, seleccione *opciones de instalación* y pulse **Siguiente**;
- 6. En el paso 2, **Correlacionar módulos con servidores**, para cada módulo de la lista, seleccione un servidor o un clúster de destino de la lista **Clústeres y servidores**. Para ello, marque el recuadro de selección situado junto a un módulo o módulos y, a continuación, seleccione el servidor o el clúster y pulse **Aplicar**.
- 7. Pulse **Siguiente** y después **Finalizar** para completar la instalación. Este paso puede tardar unos minutos y debe finalizar con el mensaje *La aplicación de Cúram se ha instalado satisfactoriamente*.
- 8. Guarde los cambios en la configuración maestra. (Consulte [A.2.5, "Guardar la configuración](#page-20-0) [maestra", en la página 11](#page-20-0) para obtener información detallada).
- 9. Vaya a **Aplicaciones** > **Tipos de aplicación** > **aplicaciones de empresa de WebSphere** y seleccione la aplicación que acaba de instalar.
- 10. Seleccione la opción **Detección de actualización y carga de clases** en la sección**Propiedades detalladas**.
- 11. Defina el **Orden del cargador de clases** a **Clases cargadas con el cargador de clases primero (la clase padre la última)**.
- 12. Defina la **Política del cargador de clases WAR** a **Un único cargador de clases por aplicación**.
- 13. Pulse **Aceptar**.
- 14. Seleccione la opción **Correlación de rol de seguridad a usuario/grupo** en la sección **Propiedades detalladas** y correlacione el rol mdbuser a un nombre de usuario y contraseña siguiendo estos pasos:

**Nota:** El nombre de usuario que utilice para correlacionar al rol mdbuser ya debe estar definido en el registro de usuarios.

- a. Marque **Seleccionar** en el rol mdbuser y pulse **Correlacionar usuarios**;
- b. Escriba el nombre de usuario adecuado en el campo **Cadena de búsqueda** y pulse **Buscar**;
- c. Seleccione el ID en la lista **Disponible:** y pulse **>>** para añadirlo a la lista **Seleccionados:** y pulse **Aceptar**.
- d. Pulse **Aceptar**.
- 15. Un vez haya correlacionado el rol mdbuser puede actualizar el rol RunAs de usuario seleccionando la opción **Roles RunAs de usuario** en la sección **Propiedades detalladas**.
- 16. Escriba un nombre de usuario y contraseña adecuados en los campos **nombre de usuario** y **contraseña** respectivamente. Marque **Seleccionar** en el rol mdbuser y pulse **Aplicar**.
- 17. Pulse **Aceptar**.
- 18. Guarde los cambios en la configuración maestra.
- 19. Después del despliegue, es necesario iniciar la aplicación para poderla utilizar. Vaya a **Aplicaciones** > **Tipos de aplicación** > **Aplicaciones de empresa de WebSphere**, marque la casilla correspondiente a la aplicación que acaba de instalar y pulse el botón **Iniciar**. Este paso puede tardar unos minutos y al finalizar el estado de la aplicación debe indicar que está iniciada.
- 20. Finalmente, pruebe el despliegue de la aplicación. Por ejemplo, ponga en un navegador web el URL de la aplicación desplegada, p. ej. [https://localhost:9044/Curam.](https://localhost:9044/Curam)

## <span id="page-30-0"></span>**Avisos**

Esta información se ha desarrollado para productos y servicios ofrecidos en los Estados Unidos. Es posible que IBM no ofrezca los productos, servicios o características que se describen en este documento en otros países. Solicite información al representante local de IBM acerca de los productos y servicios disponibles actualmente en su zona. Cualquier referencia a un producto, programa o servicio de IBM no pretende afirmar ni implica que sólo pueda utilizarse ese producto, programa o servicio de IBM. En su lugar, se puede utilizar cualquier producto, programa o servicio funcionalmente equivalente que no vulnere ningún derecho de propiedad intelectual de IBM. No obstante, es responsabilidad del usuario evaluar y verificar el funcionamiento de cualquier producto, programa o servicio que no sea de IBM. IBM podría tener patentes o solicitudes de patentes pendientes relacionadas con el tema principal que se describe en este documento. La posesión de este documento no confiere ninguna licencia sobre dichas patentes. Puede enviar consultas sobre licencias, por escrito, a:

IBM Director of Licensing

IBM Corporation

North Castle Drive

Armonk, NY 10504-1785

EE.UU.

Para consultas sobre licencias relacionadas con información de doble byte (DBCS), póngase en contacto con el departamento de propiedad intelectual de IBM de su país o envíe sus consultas, por escrito, a:

Intellectual Property Licensing

Legal and Intellectual Property Law.

IBM Japan Ltd.

19-21, Nihonbashi-Hakozakicho, Chuo-ku

Tokio 103-8510, Japón

El párrafo siguiente no se aplica al Reino Unido ni a ningún otro país donde las disposiciones en él expuestas sean incompatibles con la legislación local: INTERNATIONAL BUSINESS MACHINES CORPORATION PROPORCIONA ESTA PUBLICACIÓN "TAL CUAL" SIN GARANTÍA DE NINGUNA CLASE, YA SEA EXPLÍCITA O IMPLÍCITA, INCLUIDAS, PERO SIN LIMITARSE A ELLAS, LAS GARANTÍAS IMPLÍCITAS DE NO VULNERABILIDAD, COMERCIALIZACIÓN O IDONEIDAD PARA UN PROPÓSITO DETERMINADO. Algunos países no permiten la renuncia a garantías explícitas o implícitas en determinadas transacciones, por lo que puede que esta declaración no sea aplicable en su caso.

La información de este documento puede incluir imprecisiones técnicas o errores tipográficos. Periódicamente se efectúan cambios en la información aquí contenida; estos cambios se incorporarán en nuevas ediciones de la publicación. IBM puede reservarse el derecho de realizar mejoras y/o cambios en los productos y/o programas descritos en esta publicación en cualquier momento sin previo aviso.

Cualquier referencia incluida en esta información a sitios web que no sean de IBM sólo se proporciona para su comodidad y en ningún modo constituye una aprobación de dichos sitios web. El material de esos sitios web no forma parte del material de este producto de IBM y la utilización de esos sitios web se realizará bajo su total responsabilidad.

IBM puede utilizar o distribuir cualquier información que se le facilite de la manera que considere adecuada, sin contraer por ello ninguna obligación con el remitente. Los titulares de licencias de este programa que deseen obtener información sobre el mismo con el fin de permitir: (i) el intercambio de información entre programas creados independientemente y otros programas (incluido éste) y el uso mutuo de información que se haya intercambiado, deben ponerse en contacto con:

IBM Corporation

Dept F6, Bldg 1

294 Route 100

Somers NY 10589-3216

EE.UU.

Dicha información puede estar disponible, sujeta a los términos y condiciones apropiados, incluido en algunos casos el pago de una cuota.

IBM proporciona el programa bajo licencia que se describe en este documento y todo el material bajo licencia disponible para el mismo bajo los términos del Acuerdo de cliente de IBM, el Acuerdo internacional de licencias de programas de IBM o cualquier acuerdo equivalente entre las partes.

Los datos de rendimiento incluidos aquí se determinaron en un entorno controlado. Por lo tanto, los resultados obtenidos en otros entornos operativos pueden variar considerablemente. Algunas mediciones podrían haberse realizado en sistemas en desarrollo y, por lo tanto, no existe ningún tipo de garantía de que dichas mediciones sean las mismas en los sistemas con disponibilidad general. Además, es posible que algunas mediciones se hayan calculado mediante extrapolación. Los resultados reales pueden variar. Los usuarios de este documento deben verificar los datos aplicables a sus entornos específicos.

La información relacionada con productos que no son de IBM se ha obtenido de los proveedores de dichos productos, de sus anuncios publicados o de otras fuentes de disponibilidad pública.

IBM no ha probado estos productos y no puede confirmar la precisión de rendimiento, compatibilidad ni otras afirmaciones relacionadas con productos que no son de IBM. Las preguntas relativas a las prestaciones de productos que no son de IBM deben dirigirse a los proveedores de dichos productos.

Las afirmaciones relativas a las intenciones futuras de IBM están sujetas a cambio o retirada sin previo aviso, y sólo representan objetivos

Todos los precios de IBM que se muestran son precios de distribuidor recomendados por IBM, corresponden al momento actual y están sujetos a cambios sin aviso previo. Los precios de los distribuidores pueden variar.

Esta información se ofrece con fines de planificación únicamente. La información incluida en este documento puede cambiar antes de que los productos descritos estén disponibles.

Esta información contiene ejemplos de datos e informes utilizados en operaciones comerciales diarias. Para ilustrarlos de la manera más completa posible, los ejemplos incluyen los nombres de personas, empresas, marcas y productos. Todos estos nombres son ficticios y cualquier parecido con nombres y direcciones utilizados por empresas comerciales reales son mera coincidencia.

#### <span id="page-32-0"></span>LICENCIA DE COPYRIGHT:

Esta información contiene programas de aplicación de ejemplo en lenguaje fuente, que ilustran técnicas de programación en diversas plataformas operativas. Puede copiar, modificar y distribuir los programas de ejemplo de cualquier forma, sin tener que pagar a IBM, con intención de desarrollar, utilizar, comercializar o distribuir programas de aplicación que estén en conformidad con la interfaz de programación de aplicaciones (API) de la plataforma operativa para la que están escritos los programas de ejemplo. Estos ejemplos no se han probado exhaustivamente bajo todas las condiciones. Por lo tanto, IBM no puede garantizar ni implicar la fiabilidad, capacidad de servicio o función de estos programas. Los programas de ejemplo se proporcionan "TAL CUAL", sin garantía de ningún tipo. IBM no es responsable de ningún daño resultante de la utilización de los programas de ejemplo por parte del usuario.

Todas las copias o fragmentos de las copias de estos programas de ejemplo o cualquier trabajo que de ellos se derive, deberán incluir un aviso de copyright como el que se indica a continuación:

© (el nombre de la empresa) (año). Algunas partes de este código proceden de los programas de ejemplo de IBM Corp.

© Copyright IBM Corp. \_escriba el año o los años\_. Reservados todos los derechos.

Si visualiza esta información en una copia software, es posible que no aparezcan las fotografías ni las ilustraciones en color.

#### **Marcas registradas**

IBM, el logotipo de IBM e ibm.com son marcas registradas de International Business Machines Corp., registradas en muchas jurisdicciones en todo el mundo. Otros nombres de productos y servicios pueden ser marcas registradas de IBM u otras empresas. Encontrará una lista actual de marcas registradas de IBM en la web en "Copyright and trademark information" en [http://www.ibm.com/legal/us/en/](http://www.ibm.com/legal/us/en/copytrade.shtml) [copytrade.shtml.](http://www.ibm.com/legal/us/en/copytrade.shtml)

Otros nombres pueden ser marcas registradas de sus respectivos propietarios. Otros nombres de empresas, productos o servicios pueden ser marcas registradas o de servicio de terceros.

IBM Cúram Social Program Management: Guía de despliegue de portlets de Cúram para WebSphere Portal Server

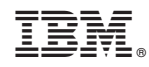

Impreso en España